# QSAR TOOLBOX

The OECD QSAR Toolbox for Grouping Chemicals into Categories

# **User manual**

Toolbox 3.3 Standalone Installation

QSAR TOOLBOX

**Toolbox 3.3 Standalone Installation**

## **Document history**

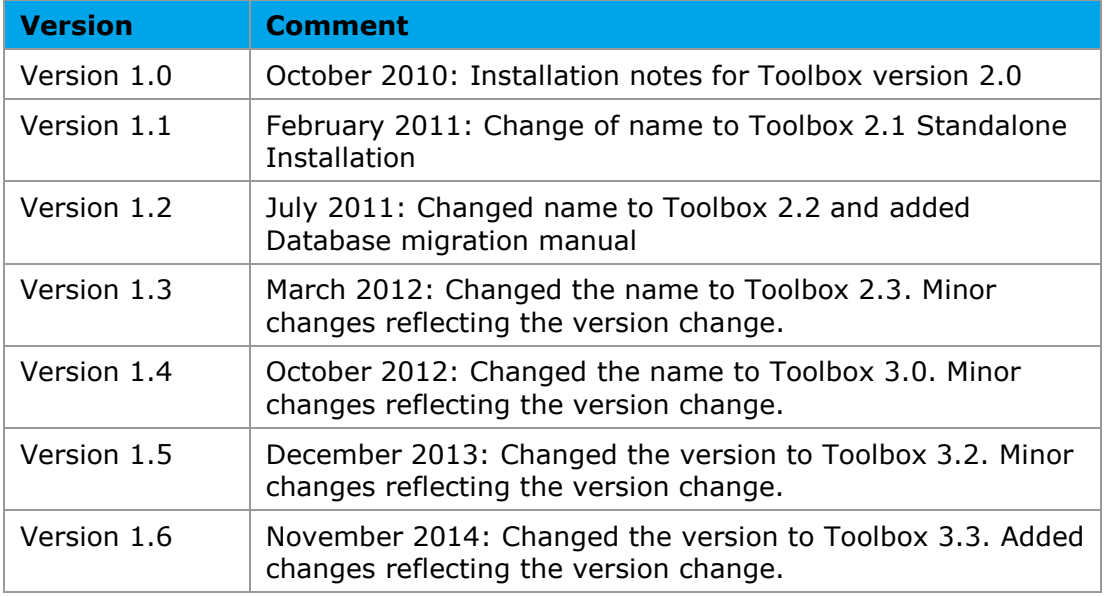

**Issue date:** November 2014

**Language:** English

If you have questions or comments that relate to this document, please send them to [ehscont@oecd.org](mailto:ehscont@oecd.org) or visit the QSAR Toolbox discussion forum at [https://community.oecd.org/community/toolbox\\_forum](https://community.oecd.org/community/toolbox_forum)

Document Version 1.6 **Page 2 of 8** 

# **Toolbox 3.3 Standalone Installation**

### **Table of Contents**

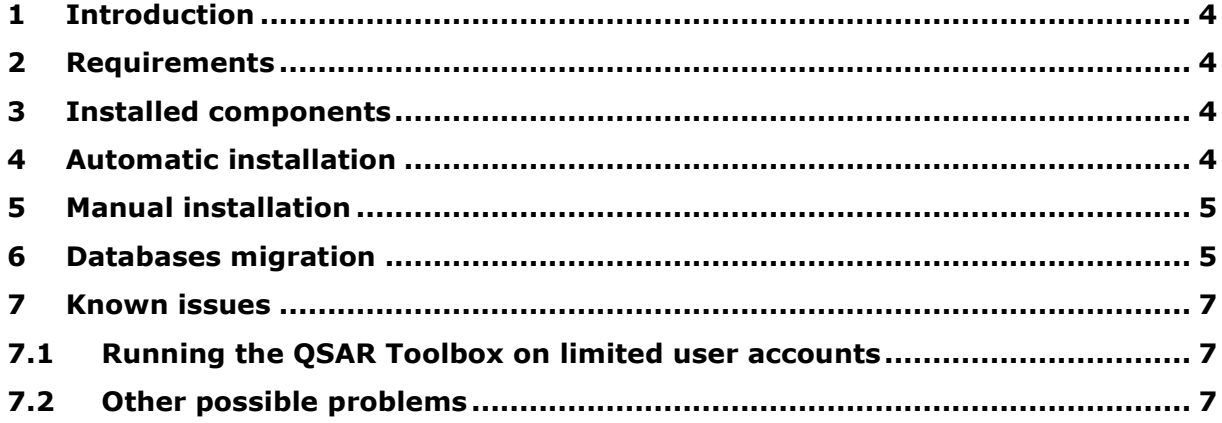

### **Toolbox 3.3 Standalone Installation**

# <span id="page-3-0"></span>**1 Introduction**

This document provides a summary description of the installation procedure of the QSAR Toolbox (version 3.3) set-up kit on a local PC operating Microsoft® Windows®.

# <span id="page-3-1"></span>**2 Requirements**

It is recommended to use an up-to-date PC with a processor running at 2GHz or faster, 15 Gigabyte of hard disc space for storage and 4 Gigabyte of RAM to operate.

In order to run this installation you will need administrator rights on your local PC. However, once installed, normal user rights will be sufficient for running the application.

# <span id="page-3-2"></span>**3 Installed components**

The following components will be installed on your PC if they are not already available:

- The database manager Firebird 2.5.
- Microsoft Jet Database Engine 3.51

# <span id="page-3-3"></span>**4 Automatic installation**

Navigate to the CD on which you have received the application or to the folder into which you have downloaded the package. If you received the package as a ZIP archive, extract the content to a new directory.

**Note:** The installation package was compressed using the WinZip software, version 17. Other applications might not be able do decompress the package as different applications implement the ZIP format differently. A free alternative that was tested with the installer package is the **7-Zip** application. **7-Zip** can be downloaded from http://www.7-zip.org/.

Execute the "StartInstall.exe" file in the root directory. This is executable is going to provide a dialog from which the user can install Firebird RDBMS and the QSAR Toolbox.

Document Version 1.6 **Page 4 of 8** 

November 2014

#### **Toolbox 3.3 Standalone Installation**

Microsoft Jet Database Engine 3.51 installations are included in the QSAR Toolbox installation package.

# <span id="page-4-0"></span>**5 Manual installation**

A manual installation needs to be performed when the automatic installation fails (for example, due to insufficient privileges of the current Windows account). In this case the following sequence of actions should be executed:

1. Uninstall any existing older version of the QSAR Toolbox – go to "Control Panel", "Add or Remove Programs", select the older version of the program and click on the "Remove" button.

2. If the Firebird server is not installed on the computer, go to the folder "FireBirdServer" on the installation package and run "Firebird-2.5.3.26778\_0\_Win32.exe" (Firebird-2.5.3.26778\_0\_x64.exe for 64bit OS).

3. Go to the folder "TB" in the installation package and run "setup.exe". It should install the QSAR Toolbox files (executable, databases, libraries, help files, etc.).

# <span id="page-4-1"></span>**6 Databases migration**

### **6.1 Overview**

The Toolbox application uses a Firebird powered database file that serves as a repository for numerous Toolbox sub-systems. This includes the QA subsystem, the profiling cache, the calculations cache etc. The QSAR Toolbox 3.3 release has a new database repository with new and updated databases. However users have been importing custom datasets into the Toolbox repository. The import procedure, with the preparation of the import files takes a significant effort. These datasets also build on the profiling and calculations

### **Toolbox 3.3 Standalone Installation**

cache. This means that a simple, straightforward way of transferring these datasets to the new database repository needs to be provided.

# **6.2 DatabaseCopy Tool**

This is an application with a very basic, easy to use user interface that is built to do two tasks – transfer user databases and inventories, transfer profiling cache and transfer calculations cache.

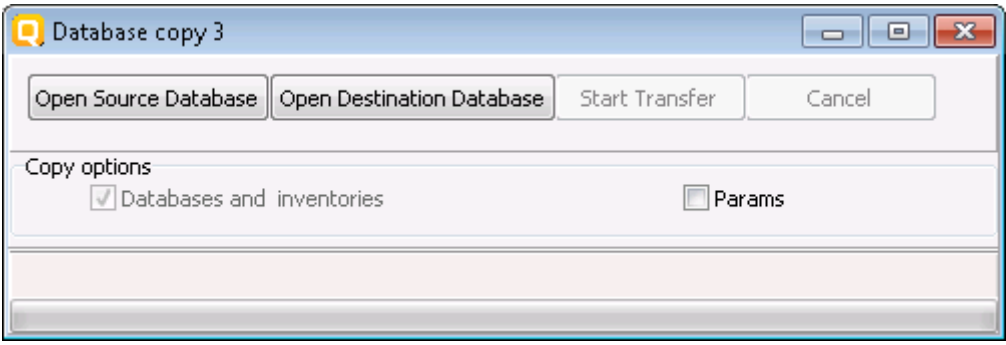

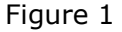

Usage of the program is pretty straightforward. The user interface (figure 1) provides for selection of source database file ("Open Source Database" button) and destination database file ("Open Destination Database" button). The user specifies his source (ver. 2.3, 3.0, 3.1, 3.2) database file, and the destination ver. 3.3 database file which comes with the QSAR Toolbox 3.3 installation. Then start the migration by clicking the "Start Transfer" button.

Document Version 1.6 **Page 6 of 8** Page 6 of 8

### **Toolbox 3.3 Standalone Installation**

There are two check boxes presented to the user. One is always checked and serves only as a mark that the user databases and inventories will be transferred. The other is for transferring of the parameter calculations cache.

## **6.3 Technicalities**

The first checkbox "Databases and inventories" is always checked. This is by implementation as a marker.

# <span id="page-6-0"></span>**7 Known issues**

## <span id="page-6-1"></span>**7.1 Running the QSAR Toolbox on limited user accounts**

The QSAR Toolbox is only installed per machine. That means that every user can run the program with or without elevated privileges. However the installation itself requires administrative privileges. To install the QSAR Toolbox on Windows Vista or Windows 7 the installer should be started using the "Run as administrator" option.

When uninstalling or updating no database files will be removed. This is an intended behaviour. The user has to manually delete the database file.

The QSAR Toolbox writes some files to the User folder. These files would also remain intact after uninstall.

### <span id="page-6-2"></span>**7.2 Other possible problems**

If the main installation fails ("setup.exe" from "TB" folder), the system cannot be installed on this computer via the current user account.

#### **OECD**

2, rue André Pascal 75775 Paris Cedex 16 France

Tel.: +33 1 45 24 82 00 Fax: +33 1 45 24 85 00

[ehscont@oecd.org](mailto:ehscont@oecd.org)